## **Cómo permitir la divulgación de la información de su estudiante a Hazel Telehealth Services**

*Si está en un dispositivo móvil, visite familyportal.svusd.org usando un navegador web para completar el formulario de Permiso de Servicios Hazel de su estudiante.*

**1. En el Portal familiar, vaya a "Student Info", "Hazel Services Permission"** *(Dependiendo de la versión del Portal que esté utilizando, su pantalla se verá como una de las siguientes)*

Sample S

Your School - 0

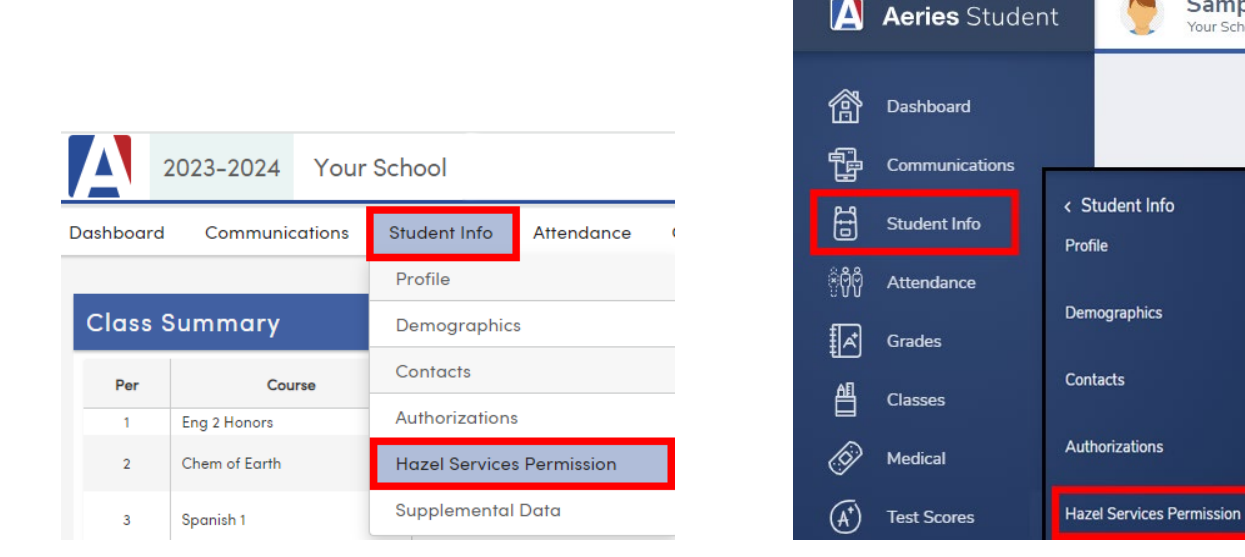

**2. Haga clic en el botón "Add":**

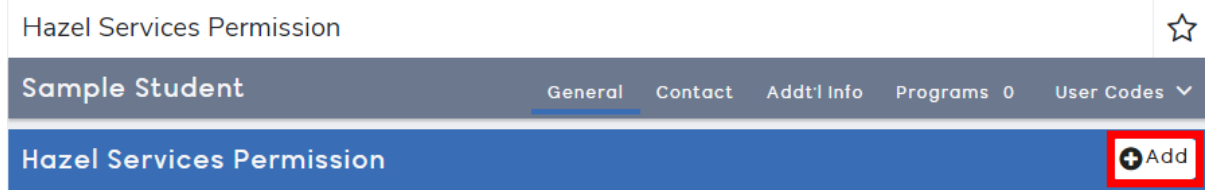

**3. Haga clic en la casilla de verificación para agregar una marca de verificación y haga clic en el botón "Save":**

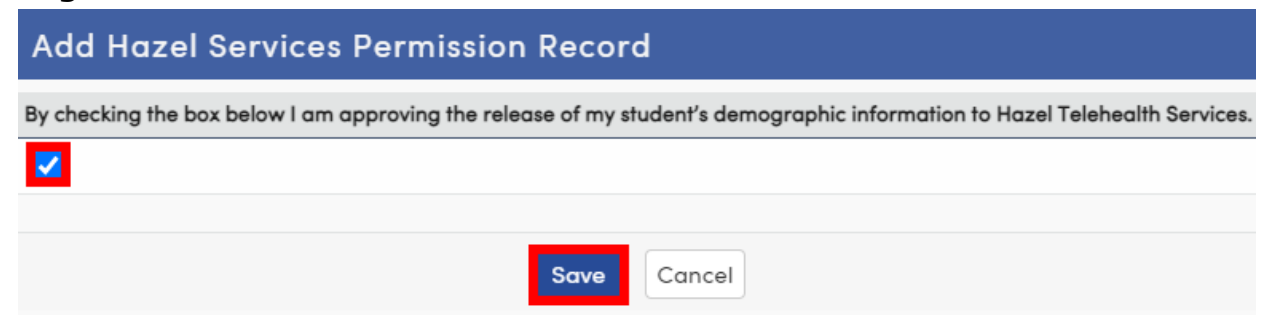

Al marcar la casilla de verificación, permite que SVUSD comparta la información demográfica de su estudiante con Hazel Telehealth Services.

## **Si necesita permitir la divulgación de información para otro estudiante, vaya a "Change Student" y seleccione ese estudiante de su lista.**

*(Dependiendo de la versión del Portal que esté utilizando, su pantalla se verá como una de las siguientes)*

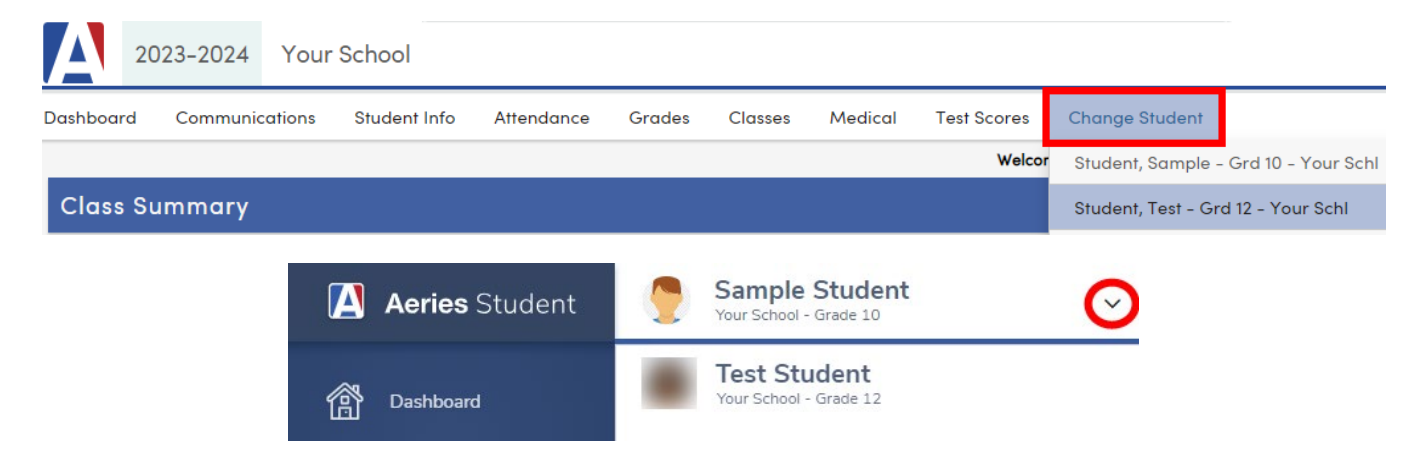